## Die neue Menüleiste - Ribbon Bar

SpatialAnalyzer zeigt sich seit Mai 2019 im neuen Look. Die Menüleiste wurde völlig überarbeitet und das nicht nur vom Design her. Beliebte Funktionen erhielten eigene Buttons und ähnliche Funktionen wurden übersichtlicher zusammen angeordnet. Standardmäßig ist die neue Ribbon Bar noch nicht aktiv, aber jeder Anwender kann schon jetzt mit ihr arbeiten.

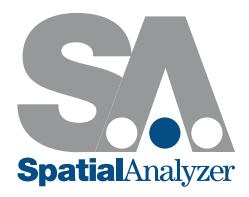

## FÜR DIE AKTIVIERUNG DER RIBBON BAR GIBT ES ZWEI MÖGLICHKEITEN:

## Aktivieren während des Installationsprozesses

Die aktuelle Version von SpatialAnalyzer können Sie jederzeit hier kostenfrei downloaden: http://www.kinematics.com/download/index.php

Beim ersten Start der Installations-EXE (SpatialAnalyzer 2019.09.10) öffnet sich automatisch der Installationswizard. Nach Akzeptieren der Lizenzbedingungen, der Auswahl des passenden Installationspfades und der zusätzlich zu installierenden Programme kommt man zu folgendem Auswahlfenster:

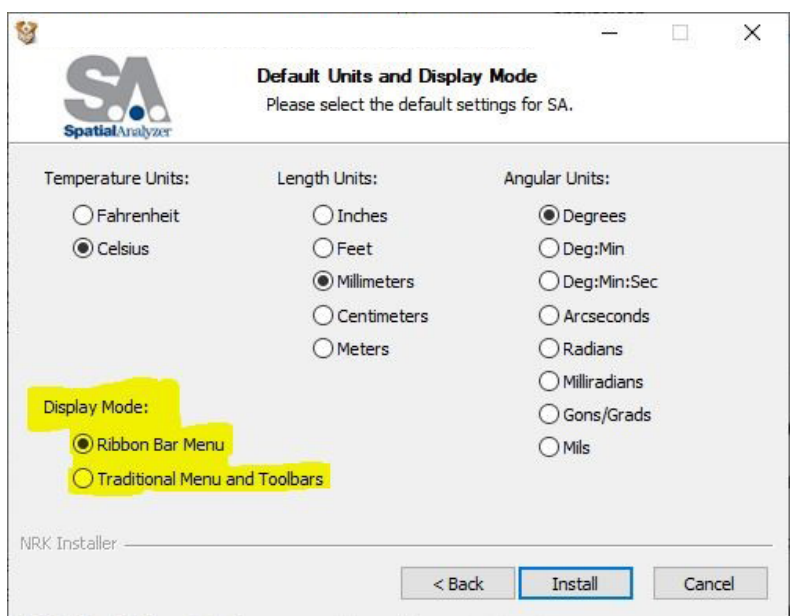

Hier kann der Anzeige-Modus der Ribbon Bar als Default aktiviert werden.

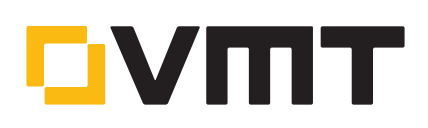

## Aktivieren aus der Programmoberfläche heraus

Ab der SA Version 2019.05.16 kann die neue Ribbon Bar jederzeit in den Benutzereinstellungen aktiviert werden.

In der bisherigen alten SA Oberfläche sind die Benutzereinstellungen über den Button in der oberen Menüleiste aufrufbar. Im Reiter Anzeigen kann nun bei Ribbon Bar anzeigen ein Häkchen gesetzt werden.

Nach einem Neustart von SA ist die neue Ribbon Bar automatisch in der Oberfläche aktiviert.

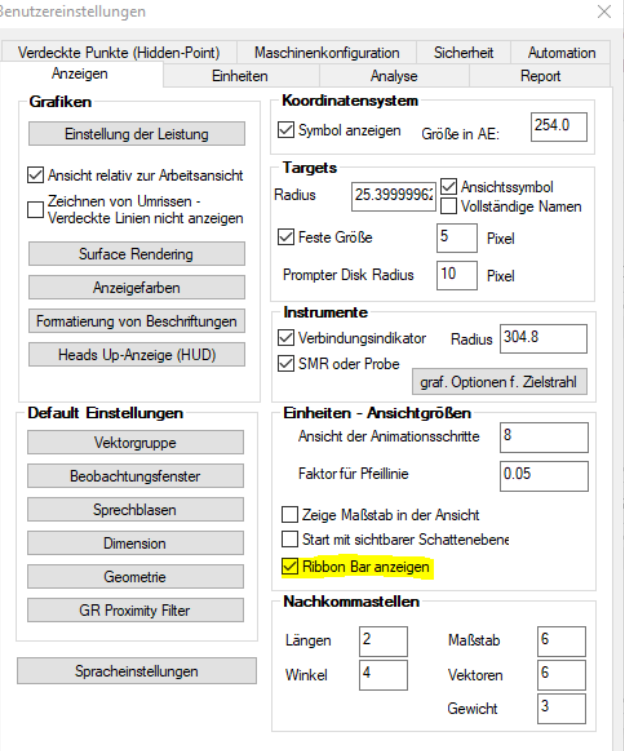

Bei jedem neuen Öffnen einer SA Datei erscheint die Oberfläche nun im neuen Layout. Funktionen sind gleichgeblieben, aber übersichtlicher und logischer angeordnet wurden. Die neuen Buttons ersetzen das bisher zusätzliche Toolkit. Nun ist alles in einer Menüleiste mit wechselnden Reitern und mit weniger Klicks erreichbar. Nach einer "Gewöhnungsphase" werden Sie merken, dass sie schneller/effizienter arbeiten können.

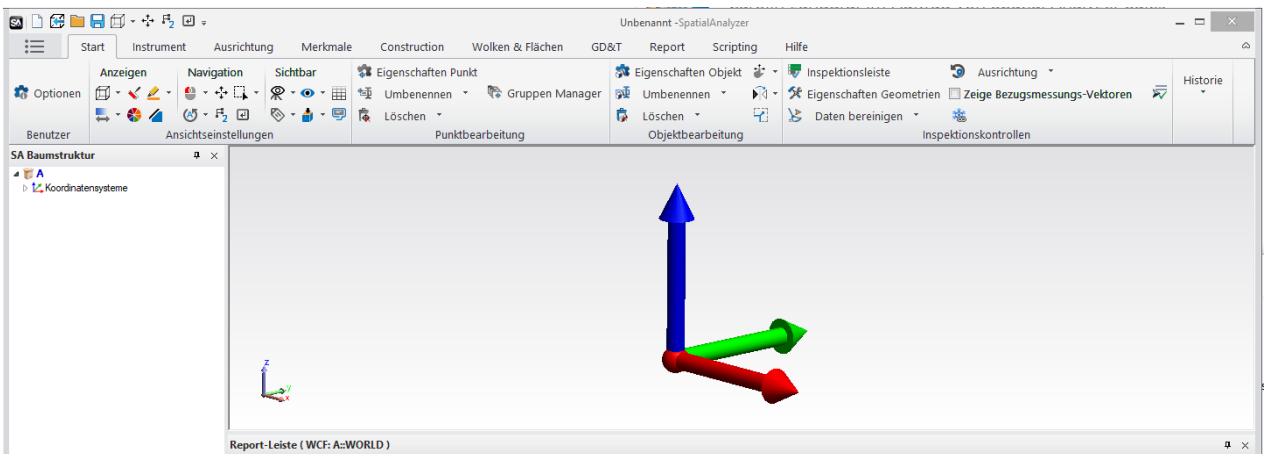

Probieren Sie es aus.

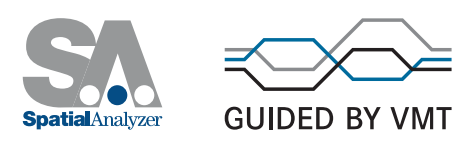